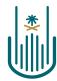

عمــادة التعلــم الإلكـتروني والتعليـم عن بعـد Deanship of elearning & Distance Education

# Leel

## **How to Create an Educational Item?**

# Deanship of E-Learning and Distance Education umm al qura university

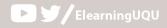

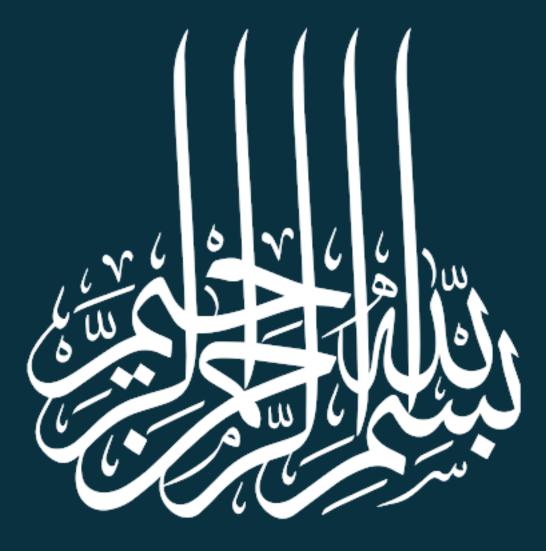

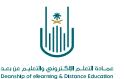

### How to Create an Educational Item?

Dear faculty member, now you will learn how to add an item to the educational content of the course. You need to follow the following steps:

### 1- Firstly

| مقرر تدريبي إعداد الأدلة والفيديوهات التدريبية                                         | Home Page                                                                                            | (•) |            | Edit Mode is:   | ON |
|----------------------------------------------------------------------------------------|----------------------------------------------------------------------------------------------------|-----|------------|-----------------|----|
| <ul> <li></li></ul>                                                                    | Home Page 💿                                                                                          |     |            |                 |    |
| Home Page O<br>Instructor_Information O<br>Course_Information O<br>Course_Objectives O | Add Course Module From the list of the course tools, choose content                                  |     | Cust       | comize Page     | ¢. |
| Content Content Content                                                                | مترر تدریبی إعداد الأدلة والتیبو مك التعریبیة<br>> Quiz#1<br>> Lec1 wore announcements All Items (0) | Ec  | lit Notifi | Cation Settings |    |
| Announcements 💿<br>Email 💿                                                             | Needs Attention     What's Due     Select Date: 09/16/2020                                           | Go  |            | Actions ¥       |    |
| Blackboard_Collaborate 📀                                                               | Edit Notification Settings     Actions      Actions      Actions      Today (0)     Nothing Due T    |     |            | 0               |    |
| Assignments 💿<br>Exams 📀                                                               | Test Needs Grading (1)     Tomorrow (0)                                                              |     |            | C               |    |
| Discussions 💿                                                                          | Last Updated: September 16, 2020 11:09 AM                                                            |     |            | C               |    |

### 2- Secondly

| ● ↑↓ ○                                             | Ð  | /                    | From the toolbar, choose build content     |
|----------------------------------------------------|----|----------------------|--------------------------------------------|
| قرر تدريبي إعداد الأدلة والفيديوهات 🔻<br>التدريبية | *  | Content 💿            |                                            |
| Home Page                                          | 0  | Build Content 🗸 🛛 As | ssessments 🗸 🛛 Tools 🗸 🛛 Partner Content 🗸 |
| Instructor_Information                             | 0  |                      |                                            |
| Course_Information                                 | 0  | Create               | New Page                                   |
| Course_Objectives                                  | 0  | Item                 | Content Folder                             |
|                                                    | -0 | File                 | Module Page                                |
| Content                                            | 0  | Audio                | Blank Page                                 |
| Resources 📖                                        | 0  | Image                | Mashups                                    |
|                                                    | -0 | Video                | Flickr Photo                               |
| Announcements                                      | 0  | Web Link             | SlideShare Presentation                    |
| Email                                              | 0  | Learning Module      | YouTube Video                              |
| Blackboard_Collaborate                             | 0  | Lesson Plan          | Blackboard Open Content                    |
|                                                    | -0 | Syllabus             |                                            |
| Assignments                                        | 0  | Course Link          |                                            |
| Exams                                              | 0  | Mediasite Content    |                                            |
| Dissussions                                        |    | SHMS                 |                                            |

**2** | Page

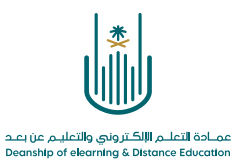

### 3- Thirdly

| Ð | ↑↓ O                                             | Ð  |                         |                                                 |  |
|---|--------------------------------------------------|----|-------------------------|-------------------------------------------------|--|
| • | قرر تدريبي_إعداد الأدلة والقيديوهات<br>التدريبية | *  | Content 💿               |                                                 |  |
|   | Home Page                                        | 0  | Build Content 🗸 Ass     | ssessments 🗸 🛛 Tools 🗸 🛛 Partner Content 🗸      |  |
|   | Instructor_Information                           | 0  |                         | <b>From the drop-down list, choose ''item''</b> |  |
|   | Course_Information                               | 0  | Create                  | New 1 From the drop-down list, choose item      |  |
|   | Course_Objectives                                | 0  | Item                    | Content Folder                                  |  |
| _ |                                                  | -0 | Flie                    | Module Page                                     |  |
|   | Content                                          | 0  | Audio                   | Blank Page                                      |  |
|   | Resources 📰                                      | 0  | Image                   | Mashups                                         |  |
| _ |                                                  | -0 | Video                   | Flickr Photo                                    |  |
|   | Announcements                                    | 0  | Web Link                | SlideShare Presentation                         |  |
|   | Email                                            | 0  | Learning Module         | YouTube Video                                   |  |
|   | Blackboard_Collaborate                           | 0  | Lesson Plan             | Blackboard Open Content                         |  |
| _ | _                                                | 0  | Syllabus                |                                                 |  |
|   | Assignments                                      | 0  | Course Link             |                                                 |  |
|   | Exams                                            | 0  | Mediasite Content       |                                                 |  |
|   | Discussions                                      | 0  | SHMS                    |                                                 |  |
|   | Grades                                           | 0  | Content Package (SCORM) |                                                 |  |
|   | Glaues                                           |    |                         |                                                 |  |
|   | Croups                                           | 0  |                         |                                                 |  |
|   | Groups                                           | ~  |                         |                                                 |  |
|   | Tools                                            | V  |                         |                                                 |  |

. .

### 4- Then, you can move to the item setting screen

| Create Item<br>A content item is ony type of file, text, image, or link that appears to users in a Content Areo, Learning Module, Lesson Plan, o | r content folder. <u>More Help</u> |
|----------------------------------------------------------------------------------------------------|------------------------------------|
| <ul> <li>Indicates a required field.</li> </ul>                                                                                                  | Type in the item name              |
| CONTENT INFORMATION  Name Color of Name Black Text                                                                                               |                                    |
| $\begin{array}{c c c c c c c c c c c c c c c c c c c $                                                                                           |                                    |
|                                                                                                    | î.                                 |
| Click Submit to proceed.                                                                                                    | Cancel Submit                      |

| عمــادة التعلــم الإلكـتروني والتعليـم عن بعـد<br>Deanship of elearning & Distance Education |
|----------------------------------------------------------------------------------------------|

|                                                                                                    | - 0 ×                                                                                                    |
|----------------------------------------------------------------------------------------------------|----------------------------------------------------------------------------------------------------|
| u.edu.sa/webapps/blackboard/execute/manageCourseItem?content_id=_373979_1&c                                                                                                    | course_id=_121946_1&do=add&dispatch=add 🛛 🔤 🔍 😓 🗄                                                                                       |
| Name Color of Name Black Text                                                                                                    |                                                                                                    |
| T     T     T </td <td>⇒ X 1 ⊊</td> | ⇒ X 1 ⊊                                                                                                    |
| Pathe p                                                                                                    | Here, you can browse files from your<br>computer or from the content collection                                                         |
| ITACHMENTS                                                                                                    | course's file repository. Select Do Not Attach to remove a selected file.                                                               |
| TANDARD OPTIONS                                                                                                    | In case you want the item to be available to<br>the students immediately, click on "yes"<br>next to "permit users to view this content" |
| Select Date and Time Display After IIII Constructions Enter dates as mm/ddlyyyy. Time may be entered in any increment.                                                                                                    |                                                                                                    |

5- After you finish filling the desired options, click on "submit" button

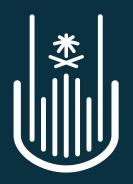

عمـادة التعلـم الإلكـتروني والتعليـم عن بعـد Deanship of elearning & Distance Education